Remove the memory card from your digital camera. With the memory card's label facing you, insert a CF card into or a SD/MMC card into  $\overline{\text{sp}}$ . The photo displays immediately. To remove the card from the slot when finished, firmly grip and pull it out of the slot.

Do not install more than one type of memory card at one time while the viewer is connected to a computer.

Before removing a memory card while the viewer is connected to the computer, open "My Computer". Right click the memory card's drive. Select "Eject" from the menu. Then you may safely remove the memory card from the viewer.

The viewer displays only one memory card's photos at a time. If you install both CF and SD /MMC cards at the same time, the digital photo viewer only displays the CF card's photos.

## **File Formats**

RadioShack

## **CAUTIONS ! !**

- If the photo's resolution is larger than 1024 x 768 pixels, the digital photo viewer needs a little longer time to display it.
- The image file name must be saved as xxxxaaaa.jpg. xxxx stands for 4 letters or numbers, and aaaa stands for 4 numbers. The image file could be saved as dog00001.jpg, book1234.jpg, or 12345678.jpg. For example, if you took a photo for your dog, you could name the file dog00002.jpg. If your image file name does not match this format, be sure to rename it.
- The image files cannot be edited by other image programs or downloaded from the website. If they are, read the images through MS Paint and re-save them in the xxxxaaaa.jpg format. No file name should duplicate the numeric portion of another file. For example, if you name one file dogs0002.jpg and another file rock0002.jpg, one or both JPEGs may not display.
- The image file must be an JPEG image which is captured by the digital camera, and its resolution should be less than 3072 x 2048 (6 mega) pixels.
- 1. Connect the AC adapter's barrel plug to the viewers'  $\leftarrow$  jack.
- 2. Connect the adapter's other end to a standard AC outlet. The viewer turns on automatically. Multi-colored image noise may appear briefly when the viewer comes on. This is not a malfunction.
- 3. To turn the viewer off, press  $\infty$ .

# $\mathbb{I}$  caution <u>/</u>!

# $\mathbf R$  RadioShack **Digital Photo Viewer** 63-1078

**3D** SD/MMC Card Slot — Insert SD (Secure Digital) or MMC (Multi Media Card) card here.

 $e^{-e}$  — Plug the AC adapter in here.

 $\mathbb{O}$  — Press to power the viewer on or off.

 $\mathcal{H}$  — Press repeatedly to select the level of brightness you desire.

 $\mathsf{X}$  — Press to delete the displayed photo from the memory card. Press  $\times$ once to select the photo. An X appears across the screen. Then press  $\times$  againto delete the photo. To cancel the deletion, press < or >.

Thank you for buying the RadioShack Digital Photo Viewer. This handy viewer lets you view your digital photos directly from the memory card without a computer. You can select to view photos one-by-one, or as a slide show. It supports CF (Compact Flash), MMC (Multi Media Card), and SD (Secure Digital) memory cards, providing you compatibility with most digital cameras.

You can power the viewer from any standard AC outlet using the supplied AC adapter.

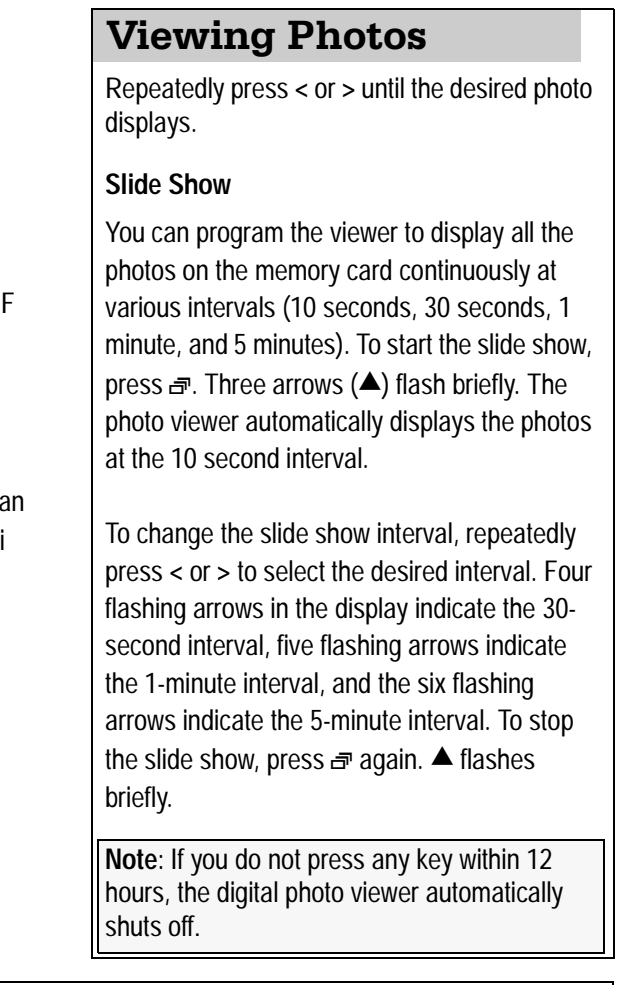

You must use an adapter that supplies 12V DC and delivers at least 300mA. Its center tip must be set to positive and its plug must fit this digital photo viewer's  $e^{\theta}$  jack. The supplied adapter meets these specifications. Using an adapter that does not meet these specifications could damage the digital photo viewer or this adapter.

# **What's Included**

•This document •  $\bullet$ The digital photo viewer  $\bullet$ • A USB A-B cable •  $\bullet$ A TV output cable  $\bullet$  An AC adapter  $\bullet$ • A CD driver (Win 98SE only)

# **Memory Cards**

/CF Card Slot — Insert a CF (Compact Flash) card here.

**< / >** — Press to scroll through the photos on the memory card, to set the time between pictures during the slide show, or to cancel the delete process.

 $\overline{d}$  – Press to start or stop the slide show.

## **Power**

The viewer's stand rotates 180° in either direction, so that you can place the viewer on virtually any flat surface near an AC outlet. This also allows you to place the viewer either vertically or horizontally.

# **Placement**

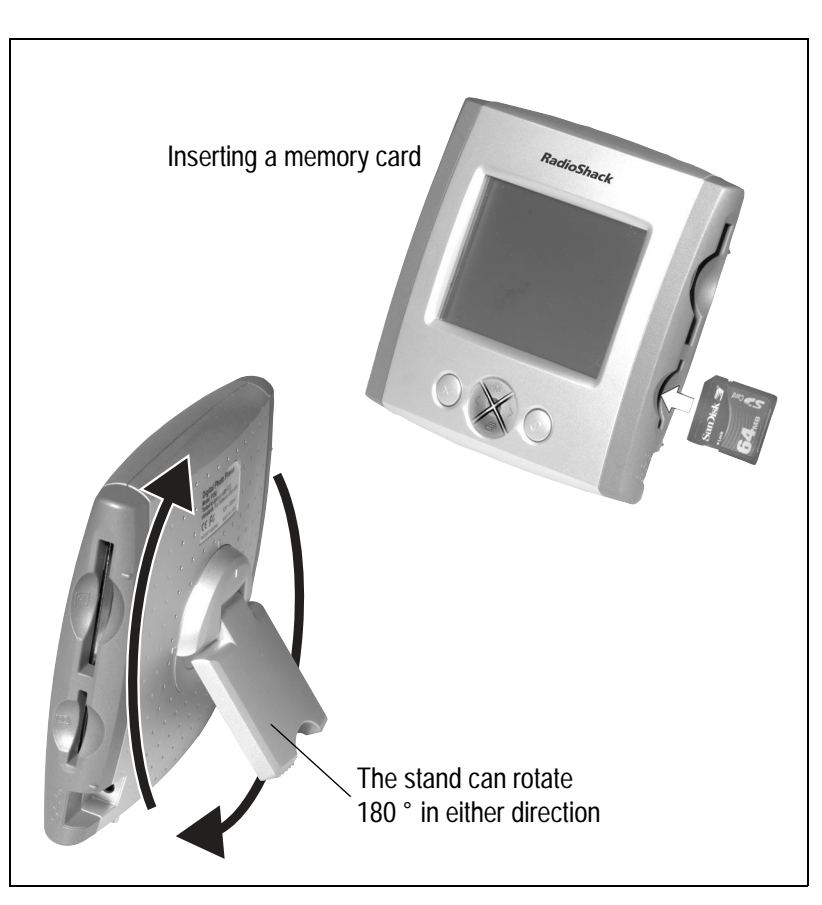

### **Windows ME/2000/XP**

#### **Notes**:

- The USB cable fits only one way. If it does not fit, do not force it. Turn it over and try again.
- Refer to your computer's owner's manual for the location of the USB port.
- 1. Start Windows ME, 2000, or XP, and quit all applications.
- 2. Insert a CF or SD/MMC memory card into its slot.
- 3. Connect the USB cable's small plug to the digital photo viewer's  $\leftarrow$  jack, and large plug to the computer's USB port. The photo viewer's display becomes blank, and the computer installs automatically.

### **Windows 98SE**

- 1. Start Windows 98SE, and quit all applications.
- 2. Insert the supplied CD into your CD-ROM driver.
- 3. Connect the USB A-B cable's small plug to the digital photo viewer's  $\Leftarrow$  jack, and large plug to the computer's USB port. The "Add New Hardware Wizard" screen displays. Click "Next".
- 4. Windows is preset to search for the best driver for your digital photo viewer. Click "Next".
- 5. Check "CD-ROM drive" from the screen, and then click "Next".
- 6. Windows is searching and installing E:\UMSS>INF driver for the digital photo viewer. Click "Next".
- 7. When Windows completes the installation, click "Finish".

### **Transferring Files**

The digital photo viewer also can work as a card reader/writer to let you transfer any format of files from the memory card to your computer, and vice versa. For example, if you need to free some memory for taking other photos, you can transfer the photo's files from the memory card to your PC for backup. Any time you need them, move back the photo's files from PC to the memory card.

 $G<sup>+</sup> - TV$  cable jack  $\div$  — USB jack  $-$  AC. adapter jack

- 1. Open "Windows Explorer". Then double-click "My Computer" and "E: Removable Disk" until the "DCIM" folder appears.
- 2. Double-click "DCIM". Its sub-folder like "100MEDIA" or "1xxxxxx" appears. Then double-click that sub-folder. All files stored in your memory card appear.

**Note:** The sub-folder is named by the camera you use. It usually shows as 100MEDIA, 100xxxx, or 200xxxx,…etc.

To transfer files from your PC to the memory card, drag and drop files from your computer to the designated directory :\DCIM\subfolder.

To transfer files from the memory card to PC, drag and drop files from the designated directory :\DCIM\sub-folder to your PC's any folder.

©2004 RadioShack Corporation. 63-1078 All Rights Reserved. Printed in China RadioShack and RadioShack.com are trademarks 02A04 used by RadioShack Corporation.

- 1. Connect the supplied TV cable's black plug to the  $\rightarrow$  jack at the left side of the digital photo viewer, and yellow plug at the cable's other end to the TV's video input jack. The digital photo viewer's display becomes blank.
- 2. Set your TV's input to video.
- 3. Press < or > to view a single photo, or  $\vec{r}$  to view the slide show.

This product is warranted by RadioShack against manufacturing defects in material and workmanship under normal use for one (1) year from the date of purchase from RadioShack company-owned stores and authorized RadioShack franchisees and dealers. EXCEPT AS PROVIDED HEREIN, RadioShack MAKES NO EXPRESS WARRANTIES AND ANY IMPLIED WARRANTIES, INCLUDING THOSE OF MERCHANTABILITY AND FITNESS FOR A PARTICULAR PURPOSE, ARE LIMITED IN DURATION TO THE DURATION OF THE WRITTEN LIMITED WARRANTIES CONTAINED HEREIN. EXCEPT AS PROVIDED HEREIN, RadioShack SHALL HAVE NO LIABILITY OR RESPONSIBILITY TO CUSTOMER OR ANY OTHER PERSON OR ENTITY WITH RESPECT TO ANY LIABILITY, LOSS OR DAMAGE CAUSED DIRECTLY OR INDIRECTLY BY USE OR PERFORMANCE OF THE PRODUCT OR ARISING OUT OF ANY BREACH OF THIS WARRANTY, INCLUDING, BUT NOT LIMITED TO, ANY DAMAGES RESULTING FROM INCONVENIENCE, LOSS OF TIME, DATA, PROPERTY, REVENUE, OR PROFIT OR ANY INDIRECT, SPECIAL, INCIDENTAL, OR CONSEQUENTIAL DAMAGES, EVEN IF RadioShack HAS BEEN ADVISED OF THE POSSIBILITY OF SUCH DAMAGES.

# **Viewing Photos from a TV**

## **Connecting to Your PC**

## **FAQs**

#### *Why doesn't the digital photo viewer power on?*

Check the AC adapter. Be sure the adapter is connected securely and correctly. Check that the AC outlet is working properly.

#### *Why doesn't the digital photo viewer display my photos?*

Be sure the image file is captured by a digital camera and saved in the proper file format.

Be sure the image files are located at the directory :\DCIM\sub-folder. Check if the image file is downloaded from the website or modified by other programs. If yes, open the file from the MS Paint software, and re-save it in the xxxxaaaa.jpg format.

### *Why does the image appear scrambled?*

Original photo **Photo** Scrambled by display

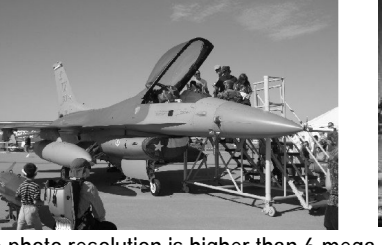

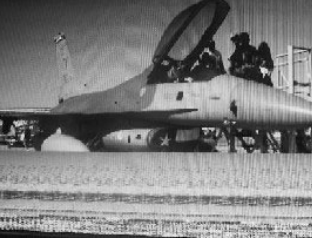

Some states do not allow limitations on how long an implied warranty lasts or the exclusion or limitation of incidental or consequential damages, so the above limitations or exclusions may not apply to you. In the event of a product defect during the warranty period, take the product and the RadioShack sales receipt as proof of purchase date to any RadioShack store. RadioShack will, at its option, unless otherwise provided by law: (a) correct the defect by product repair without charge for parts and labor; (b) replace the product with one of the same or similar design; or (c) refund the purchase price. All replaced parts and<br>product and products are warranted for the remainder of the original warranty period. You will be charged for repair or replacement of the product made after the expiration of the warranty period. This warranty does not cover: (a) damage or failure caused by or attributable to acts of God, abuse, accident, misuse, improper or abnormal usage, failure to follow instructions, improper installation or maintenance, alteration, lightning or other incidence of excess voltage or current; (b) any repairs other than those provided by a RadioShack Authorized Service Facility; (c) consumables such as fuses or batteries; (d) cosmetic damage; (e) transportation, shipping or insurance costs; or (f) costs of product removal, installation, set-up service adjustment or reinstallation. This warranty gives you specific legal rights, and you may also have other rights which vary from state to state

The photo resolution is higher than 6 mega (3072 x 2048) pixels. You need to reduce the photo's resolution. Open the file from the MS Paint. Click "Image" and "Stretch/Skew". Under STRETCH reduce the photo's horizontal and vertical size by the same percentage, which changes its resolution. Check under "Image" and "Attributes" to verify the photo has changed to one of the following resolutions, and then save it as xxxxaaaa.jpg format.

## **Suggested resolutions**

2304 x 1728 pixels (4 mega pixels), 2048 x 1536 pixels (3 mega pixels), 1600 x 1200 pixels (2 mega pixels), 1280 x 960 pixels (1 mega pixels) 640 x 480 pixels (300k pixels)

#### *Why doesn't the digital photo viewer work properly?*

The viewer may need to be reset. To reset the viewer, unplug the AC adapter, and then reconnect it.

RadioShack Customer Relations, 200 Taylor Street, 6th Floor, Fort Worth, TX 76102 12/99

### **Limited One Year Warranty**

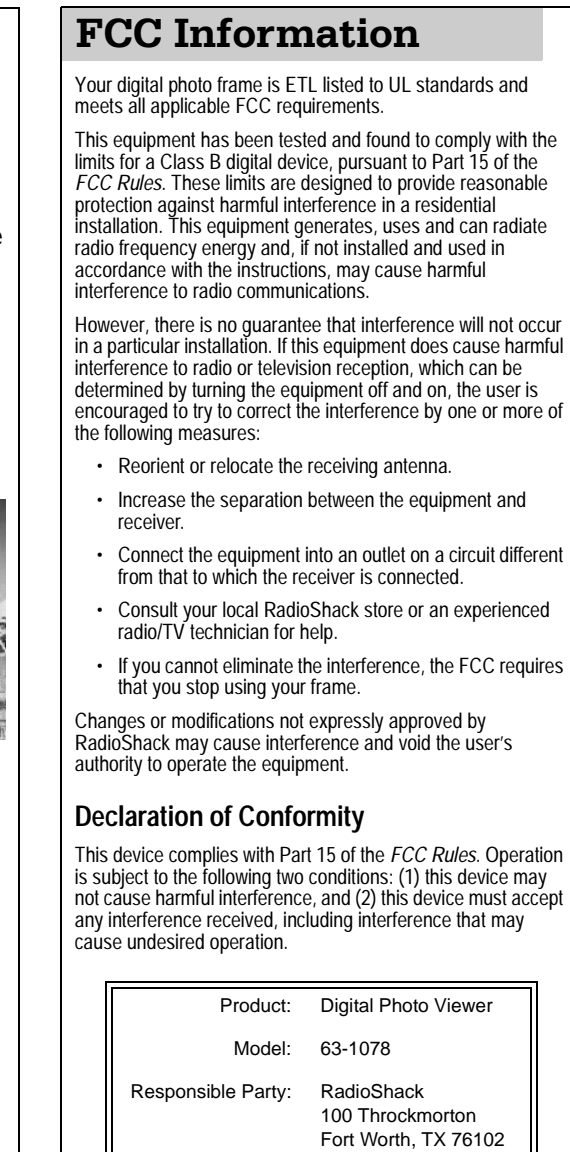

Phone: 817-415-3200